# ユーザー登録・参加登録 手順

1. 【ユーザー登録】トップ画面の「新規登録」をクリックし、

表示されたメールアドレス入力欄にメールアドレスを入力し、送信ボタンを押す。

- 2. 【ユーザー登録】support@gakkai.online より届くメール内の URLをクリックし本登録に進む。
- 3. 【ユーザー登録】ユーザー情報を入力項目に従って入力し「確認する」ボタンを押す。

※ユーザー登録内容は学会終了まで「プロフィールの編集」からいつでも編集可能です。

- 4. 【ユーザー登録完了⇒参加登録へ】ユーザー登録が完了したら、参加登録に進む。
- 5. 【参加登録】参加区分等を選択し、決済画面へと進む。
- 6. 【参加登録】クレジットカード情報を入力し、支払いをする。

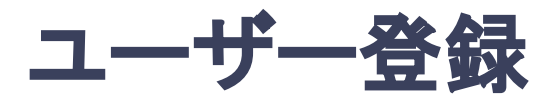

**1.** トップ画面䛾「新規登録」をクリックし、表示された

メールアドレス入力欄にメールアドレスを入力し、送信ボタンを押す。

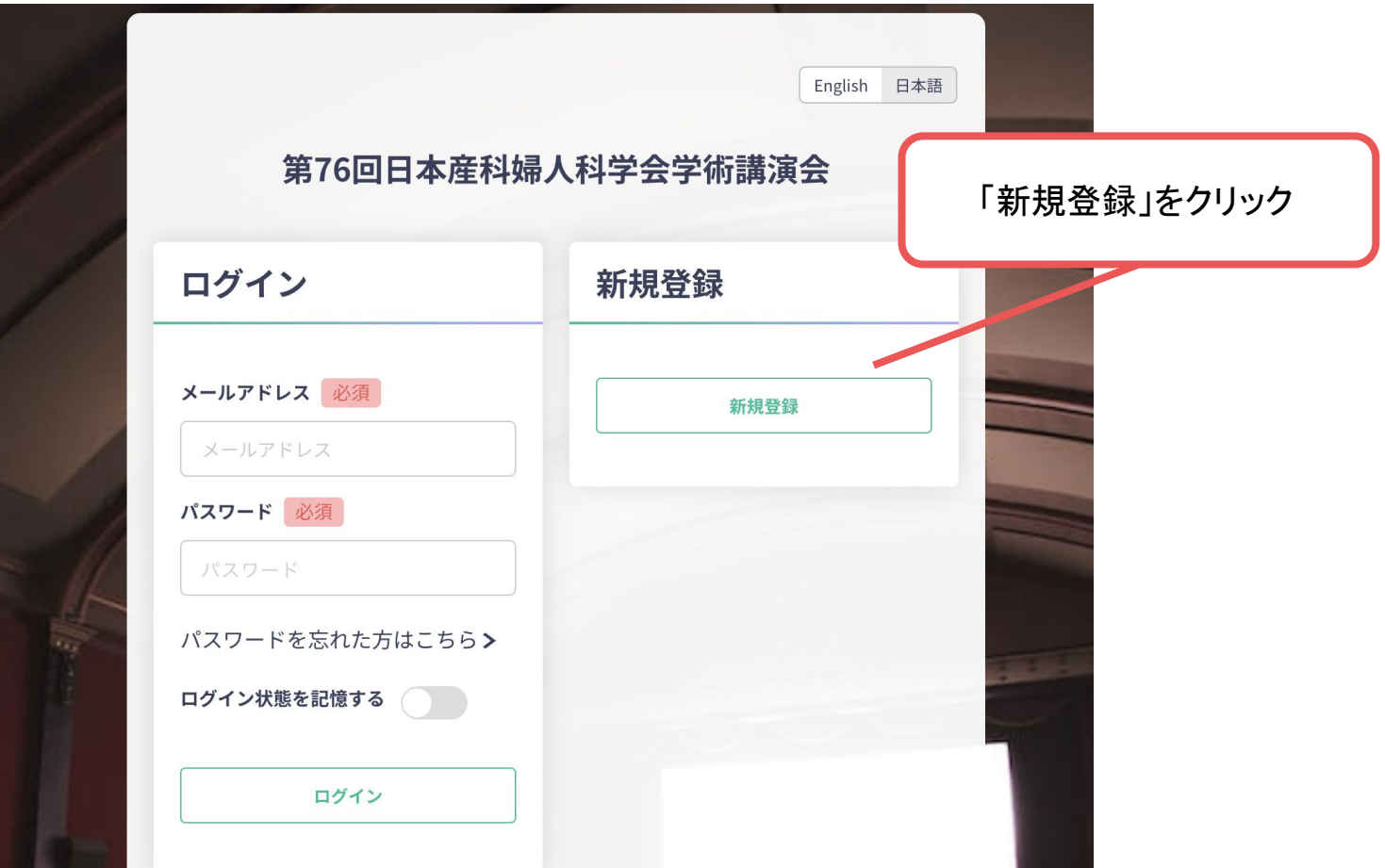

トップ画面**URL**:https://jsog2024.gakkai.online/

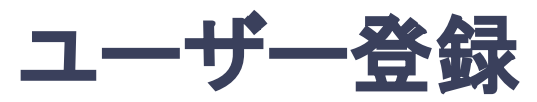

#### 2. support@gakkai.online より届くメール内のURLをクリックし、本登録に進む。

※迷惑メール設定をしている場合はsupport@gakkai.onlineからのメールを許可してください。 ※Gmailをご利用の場合「プロモーション」に振り分けられる可能性がございますのでご確認ください。

第76回日本産科婦人科学会学術講演会 メールアドレス登録確認のお願い

このたびは、第76回日本産科婦人科学会学術講演会にご参加登録いただき、誠にありがとうございます。

登録の手続きはまだ完了しておりません。

メールアドレスが正しく登録されていることを確認して、以下のURLにアクセスして本登録にお進みください。

https://jsog2024.gakkai.online/signup/708d1a6b-226a-4caf-bce0-8f8b67e371b7

このメールに心当たりがない場合は、お手数ではございますがご破棄いただきますようお感い申し上げます。

<参加登録に関するお問合せ先> 第76回日本産科婦人科学会学術講演会 参加登録事務局 株式会社コンベンションリンケージ内 〒102-0075東京都千代田区三番町2 E-mail: reg-jsog2024@c-linkage.co.jp

※参加登録事務局はテレワークを実施しておりますので E-mailでお問い合わせいただきますようご協力をお願いいたします。 URLをクリック

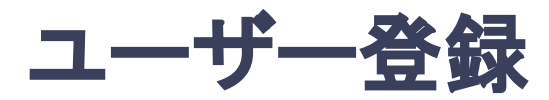

#### **3.** ユーザー情報を入力項目に従って入力し「確認する」ボタンを押す。

※ユーザー登録内容は学会終了まで「プロフィールの編集」からいつでも編集可能です。

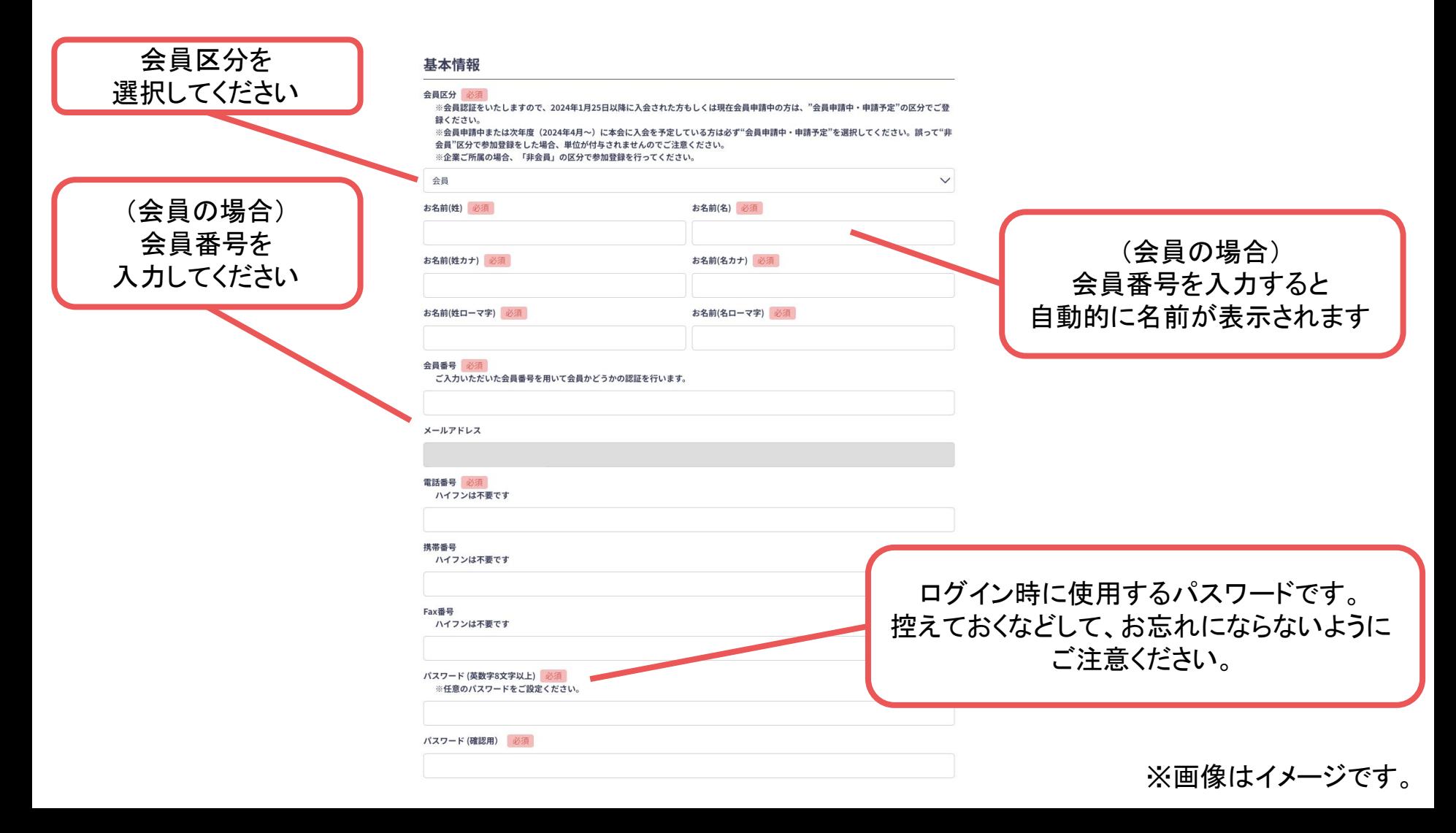

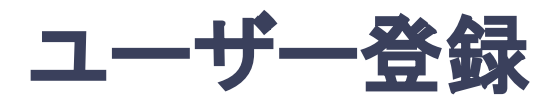

#### **3.** ユーザー情報を入力項目に従って入力し「確認する」ボタンを押す。

※ユーザー登録内容は学会終了まで「プロフィールの編集」からいつでも編集可能です。

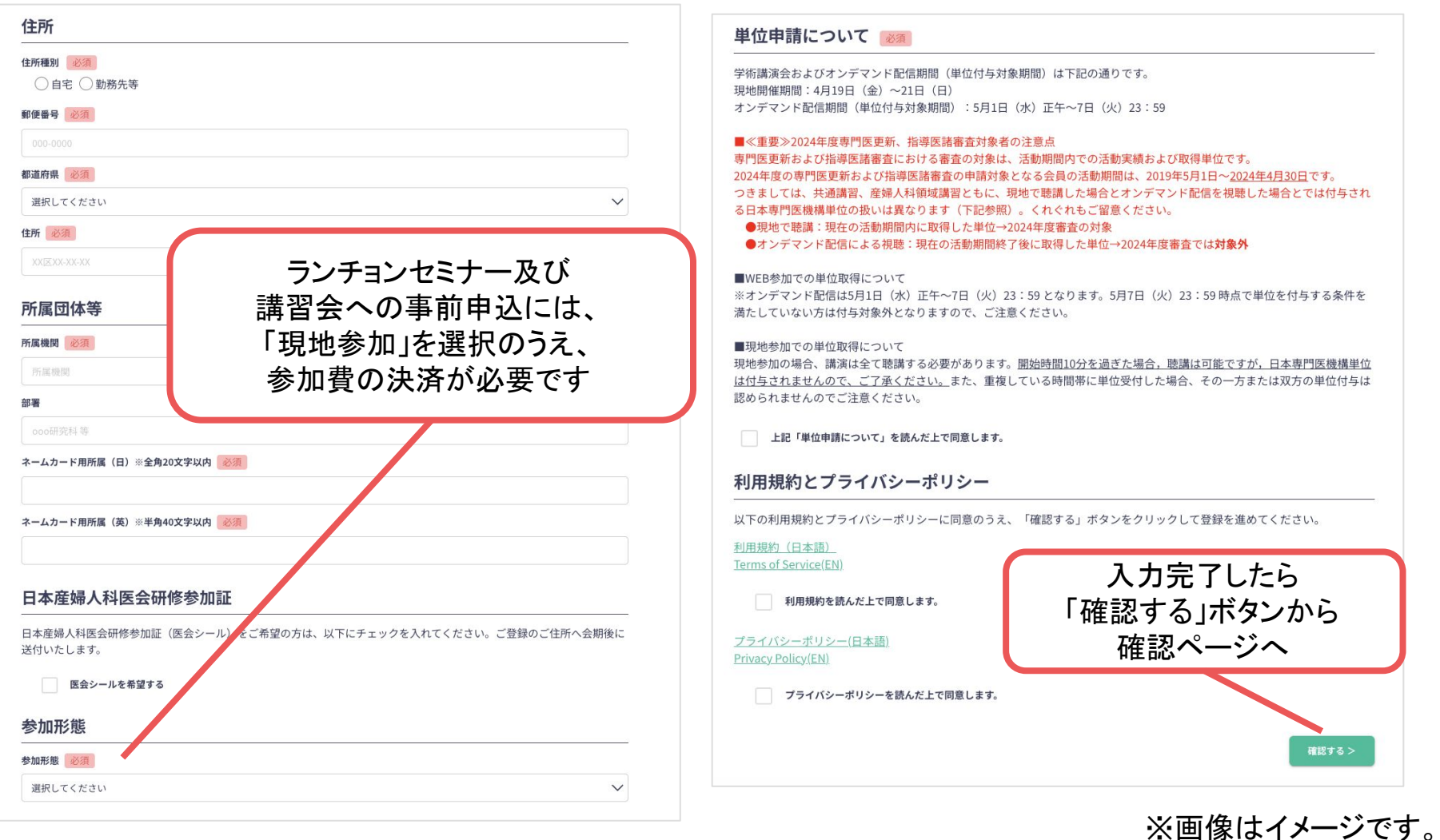

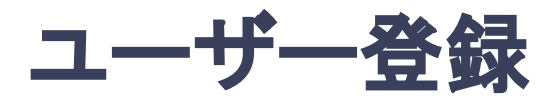

#### **3.** ユーザー情報を入力項目に従って入力し「確認する」ボタンを押す。

※ユーザー登録内容は学会終了まで「プロフィールの編集」からいつでも編集可能です。

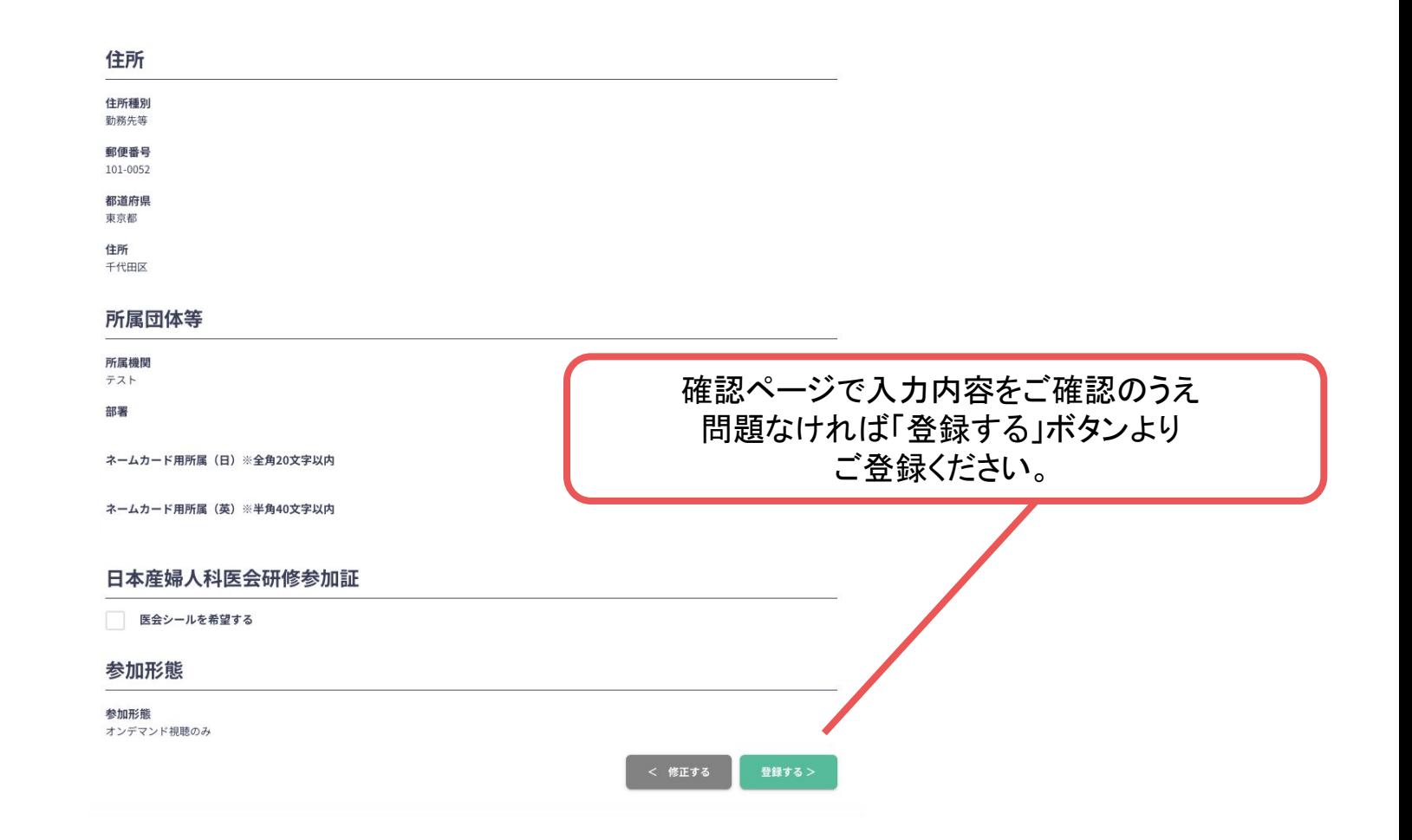

※画像はイメージです。

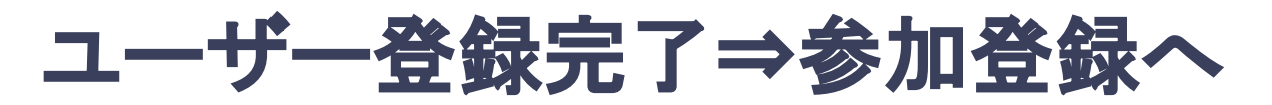

### **4.** ユーザー登録が完了したら、参加登録に進む

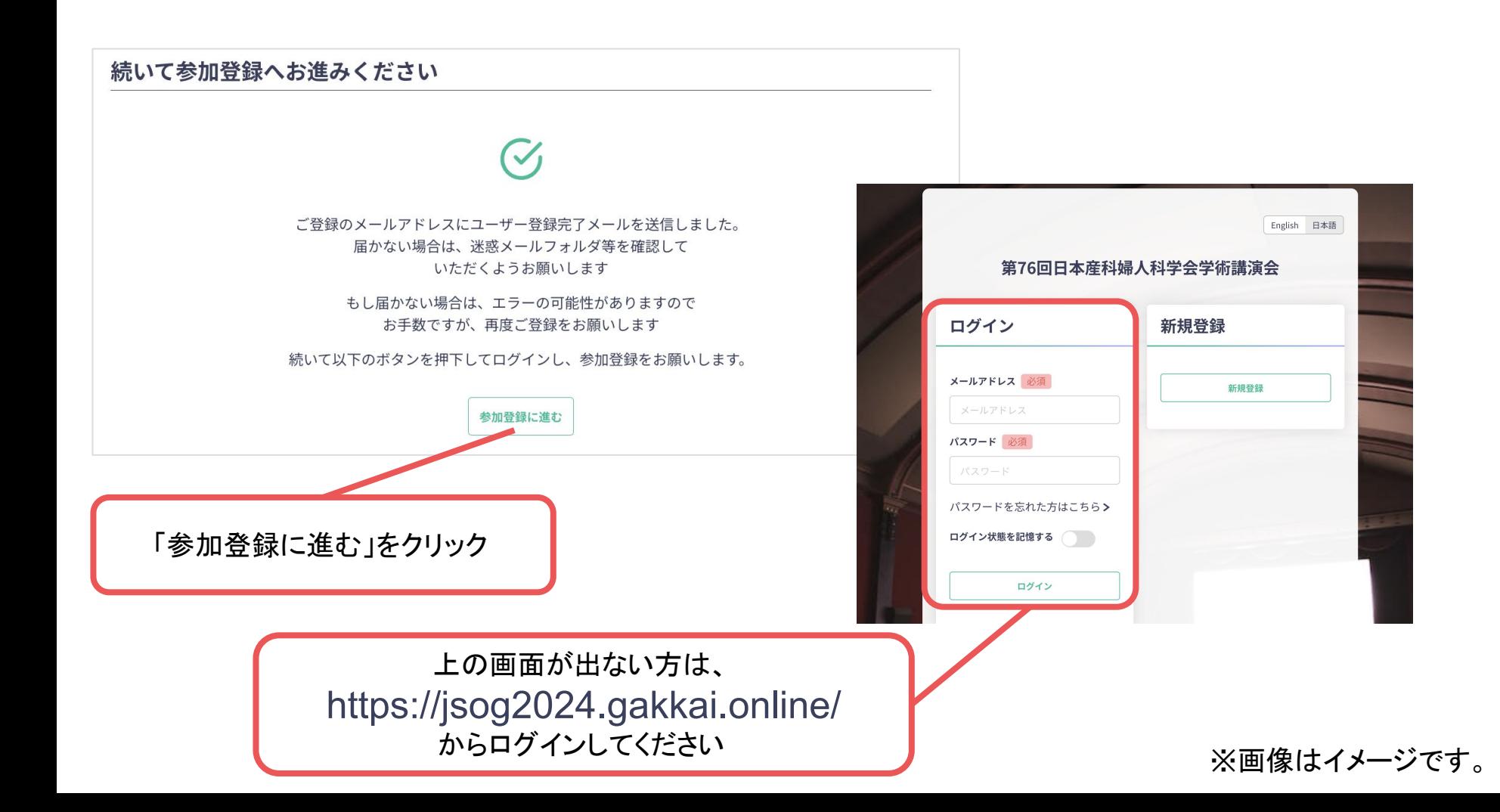

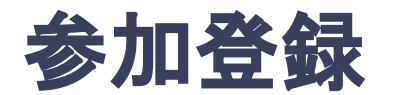

## **5.** 参加区分等を選択し、決済画面へと進む。

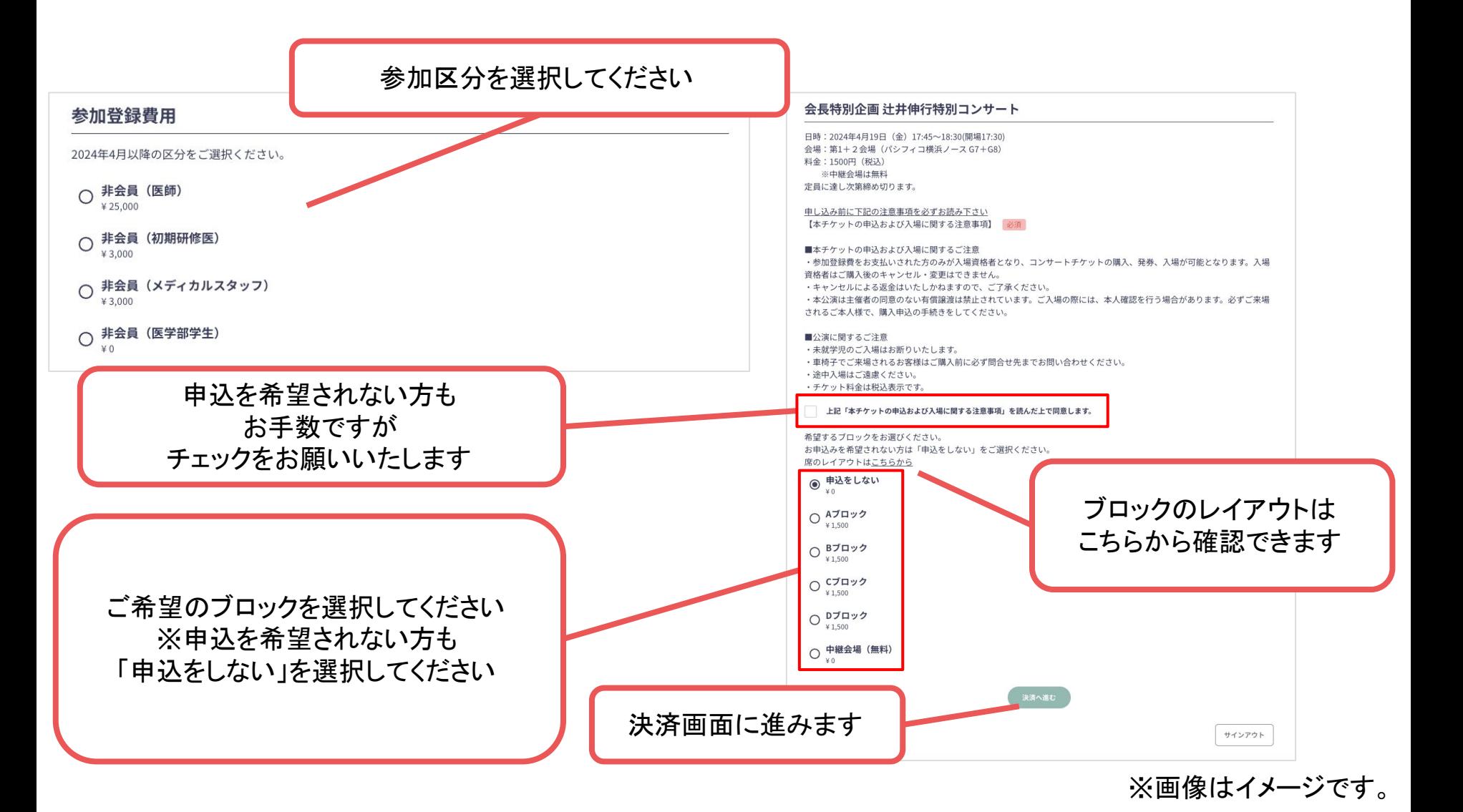

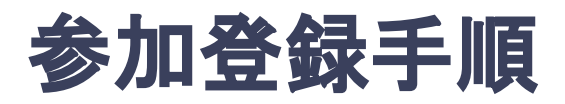

### **6.** クレジットカード情報を入力し、支払いをする。

プラン

非会員 (医師) ¥25,000

注意

クレジットカードにてお支払いいただけます。 ※お支払いいただいた参加登録費は、理由の如何に関わらず一切返金できかねますのでご了承ください。

決済方法

● クレジットカード決済

#### クレジットカード決済

利用できるクレジットカードカードブランドは、VISA / MASTER / JCB / AMEX / DINERS です。 ※ 海外で発行されたクレジットカードを使用する場合、為替レート等の影響で上記支払い額と異なる金額の請求となる場合、 ございます。詳しくは、ご利用のカード会社にお問い合わせください。

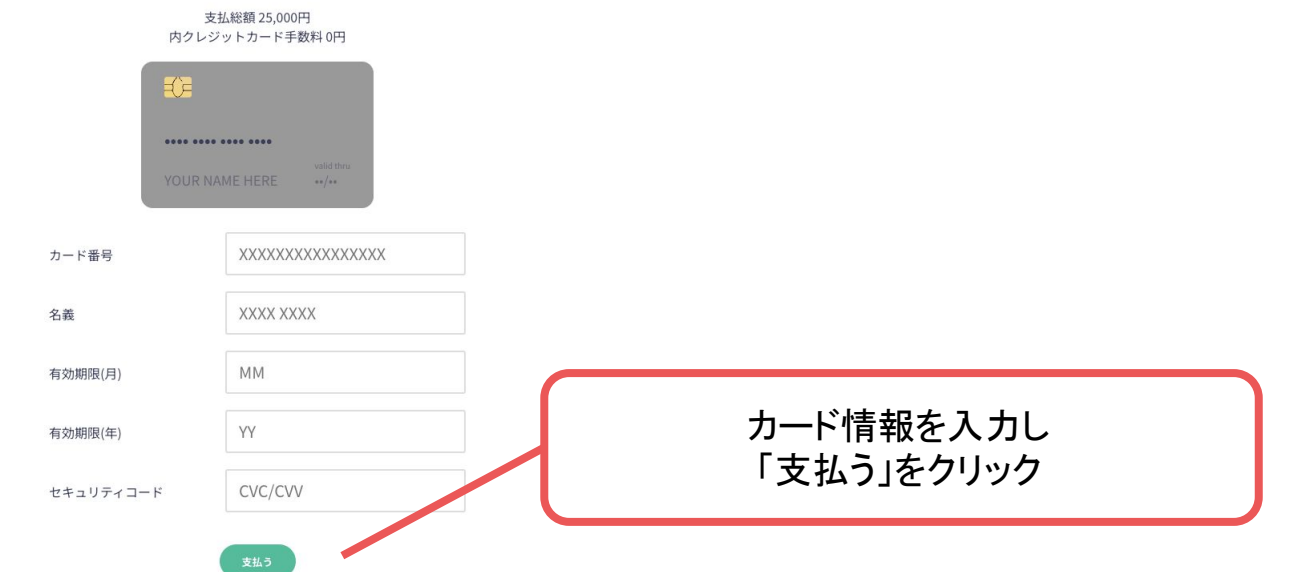

#### ※画像はイメージです。